## آموزش راه اندازی دوربین نظارتی P1080 شیائومی

-1نرم افزار Home Mi را از طریق [این لینک](http://home.mi.com/download) یا کد QR زیر دانلود نصب نمایید.

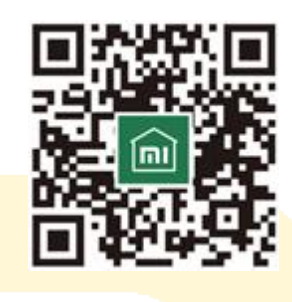

-2وارد نرم افزار شوید و کشور خود را China Mainland انتخاب نمایید.

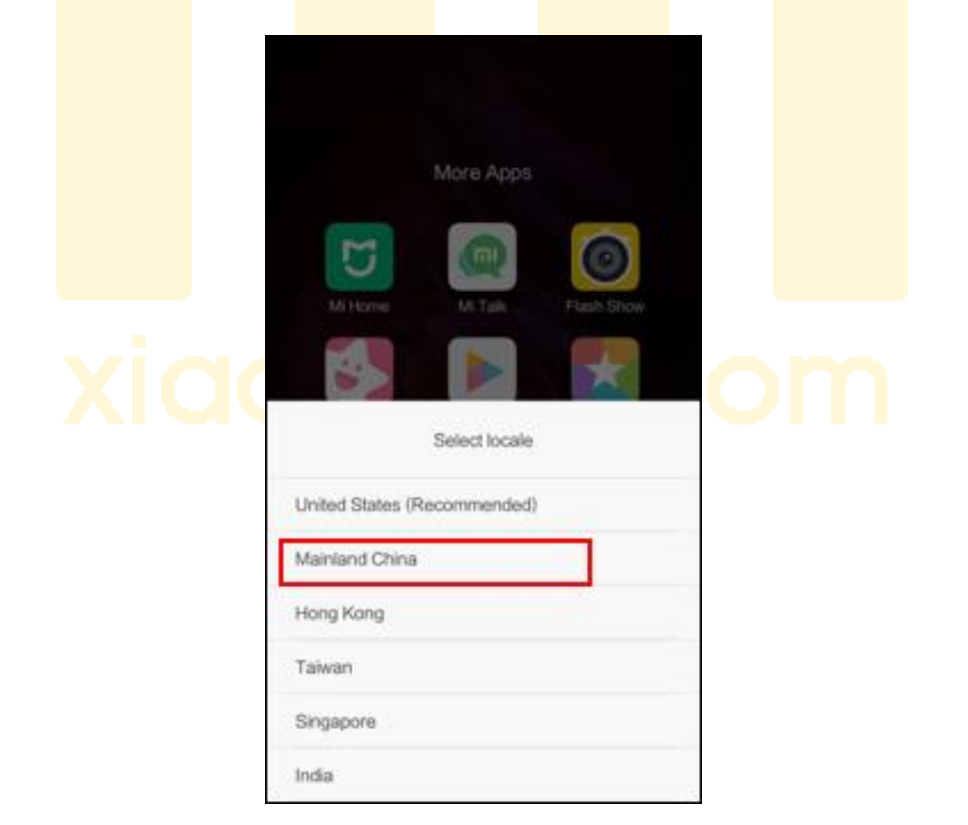

-3از تب های پایین صفحه , داخل تب Profile شوید ؛ سپس از باالی صفحه گزینه .نمایید انتخاب را Sign in with Mi Account

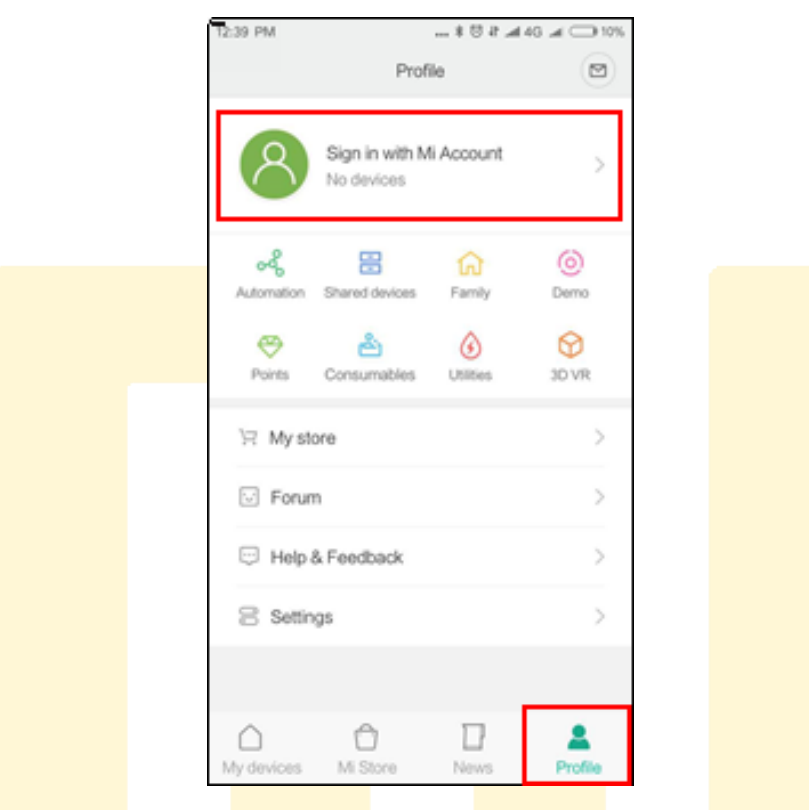

۴– در این بخ<mark>ش مشخصات می اکانت</mark> خود را وارد نموده و با انتخاب کلید Sign in وارد اکانت خود شوید.

)در صورتی که از پیش می اکانت ندارید , با مراجعه به [این لینک](https://account.xiaomi.com/pass/register) اقدام به ساخت آن نمایید.)

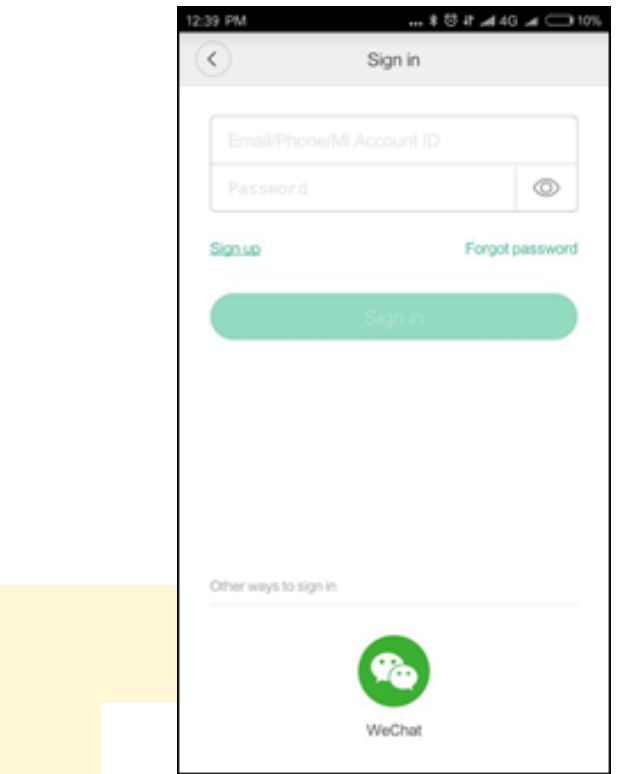

-5پس از همگام سازی اکانت شائومی خود با برنامه می هوم , وارد تب Devices

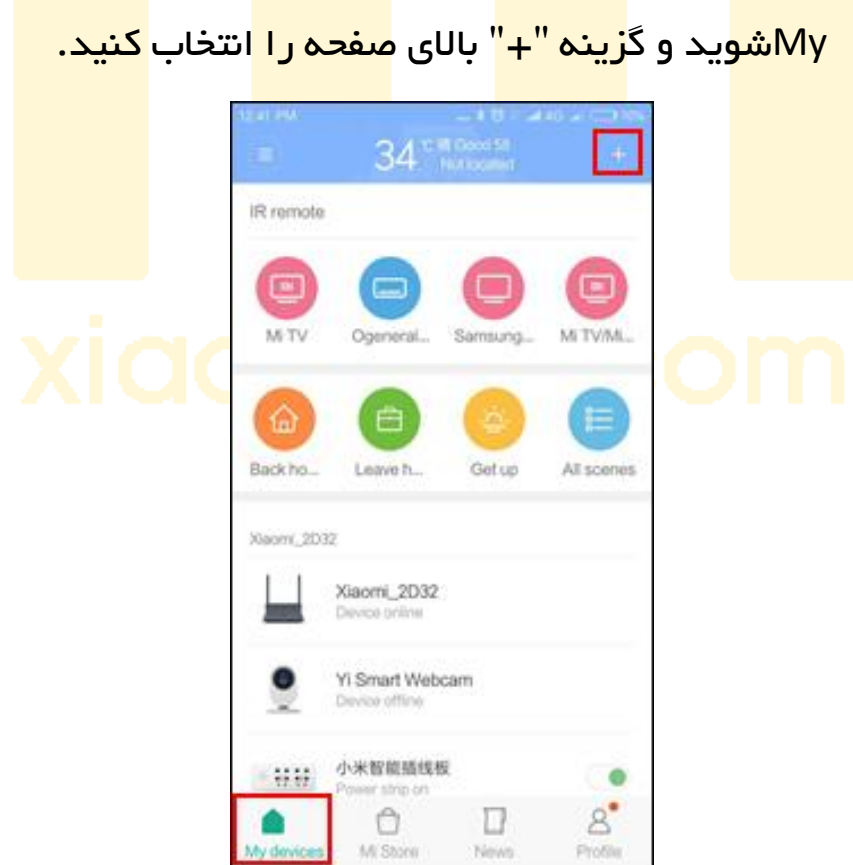

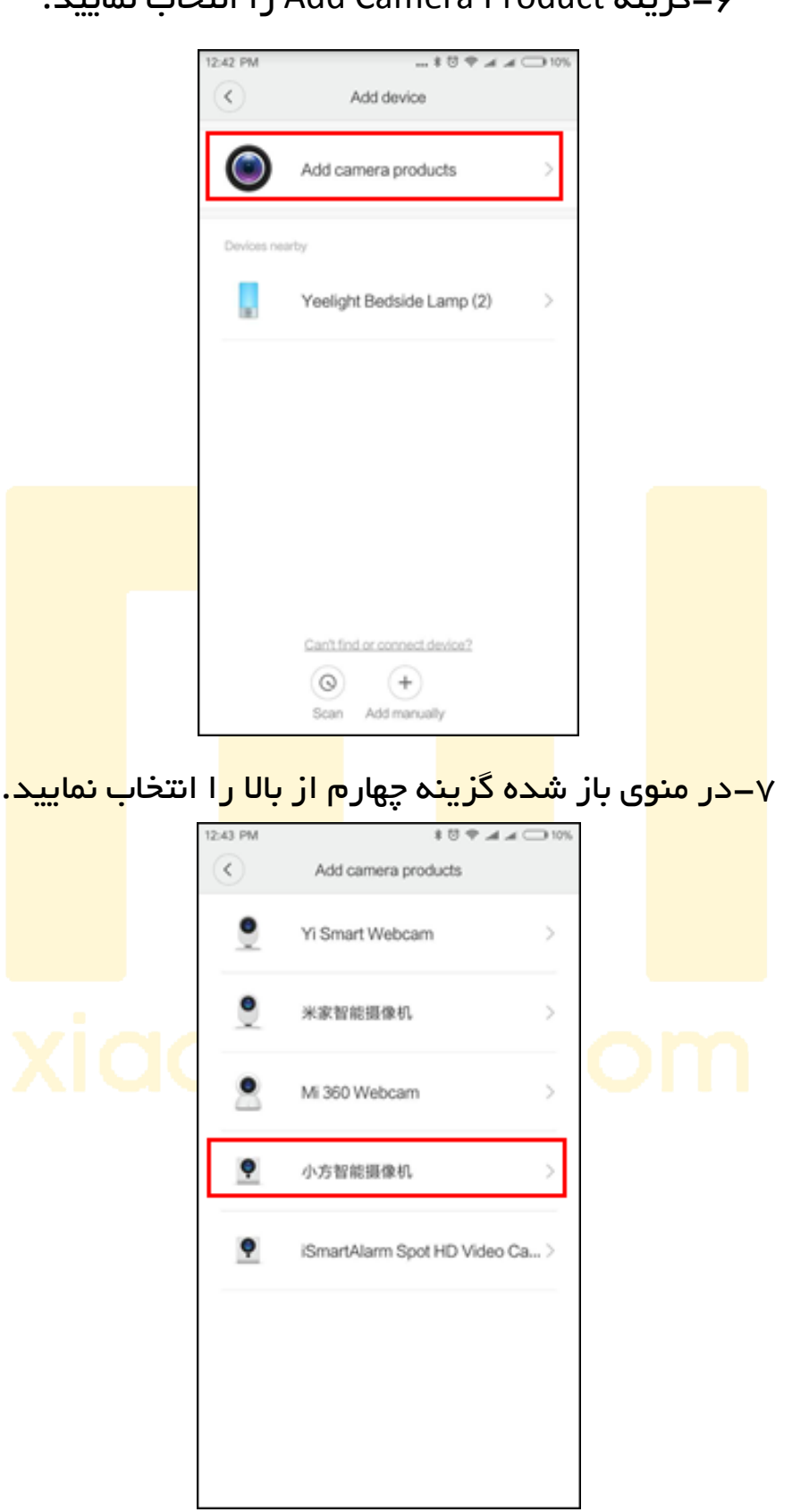

-6گزینه Product Camera Add را انتخاب نمایید.

-8دوربین را به برق متصل نمایید و با استفاده از سوزن داخل جعبه آن , ریستش کنید , سپس تیک پایین صفحه را انتخاب نموده و کلید Next را بزنید.

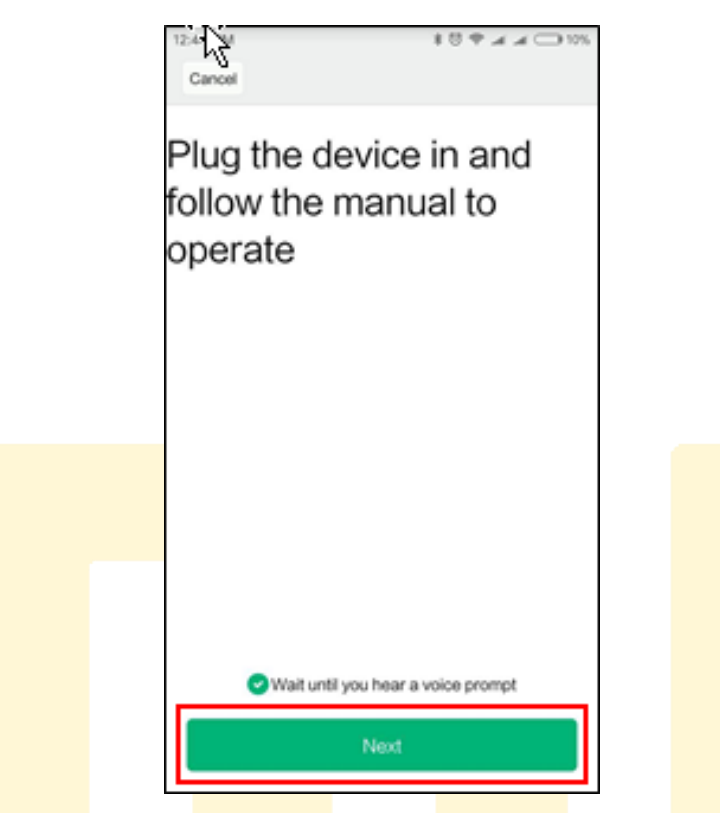

۹–در صف<mark>حه باز شد</mark>ه وایفا<mark>ی مورد ن</mark>ظر خود <mark>را انتخاب</mark> و رم<mark>ز آن را و</mark>ارد نمایید

س<mark>پس کلی</mark>د Next <mark>را بزنید</mark>.

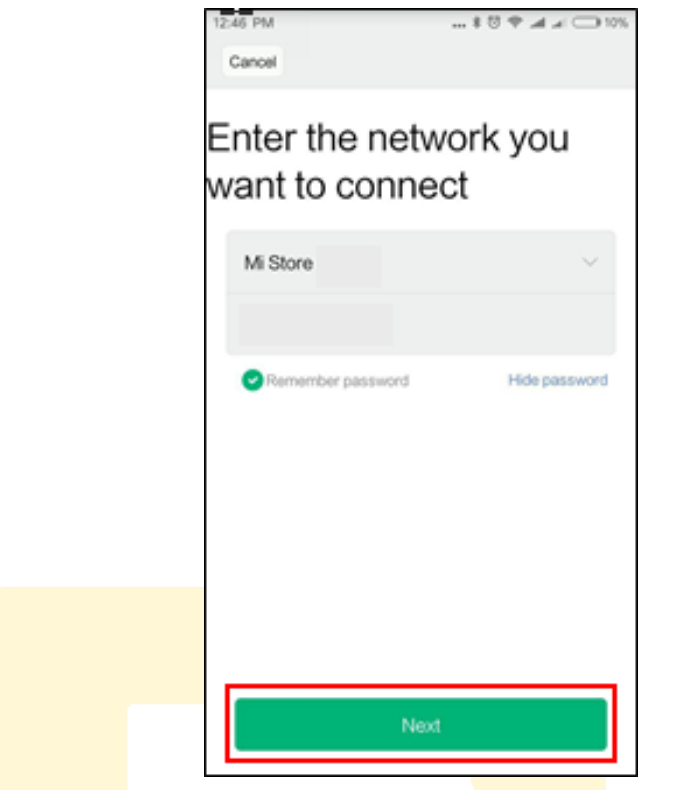

۰ – بارکد <mark>Q</mark>R <mark>نمایان</mark> شده ر<mark>ا جلوی د</mark>وربین <mark>نگه داری</mark>د , زمان<mark>ی که دور</mark>بین جملاتی به چینی گ<mark>فت و چر</mark>اغ آن <mark>به آبی چ</mark>شمک ز<mark>ن تغییر و</mark>ضعیت<mark> داد کلی</mark>د Heard "Sca<mark>nned successf</mark>ully" را <mark>ب</mark>زنید.

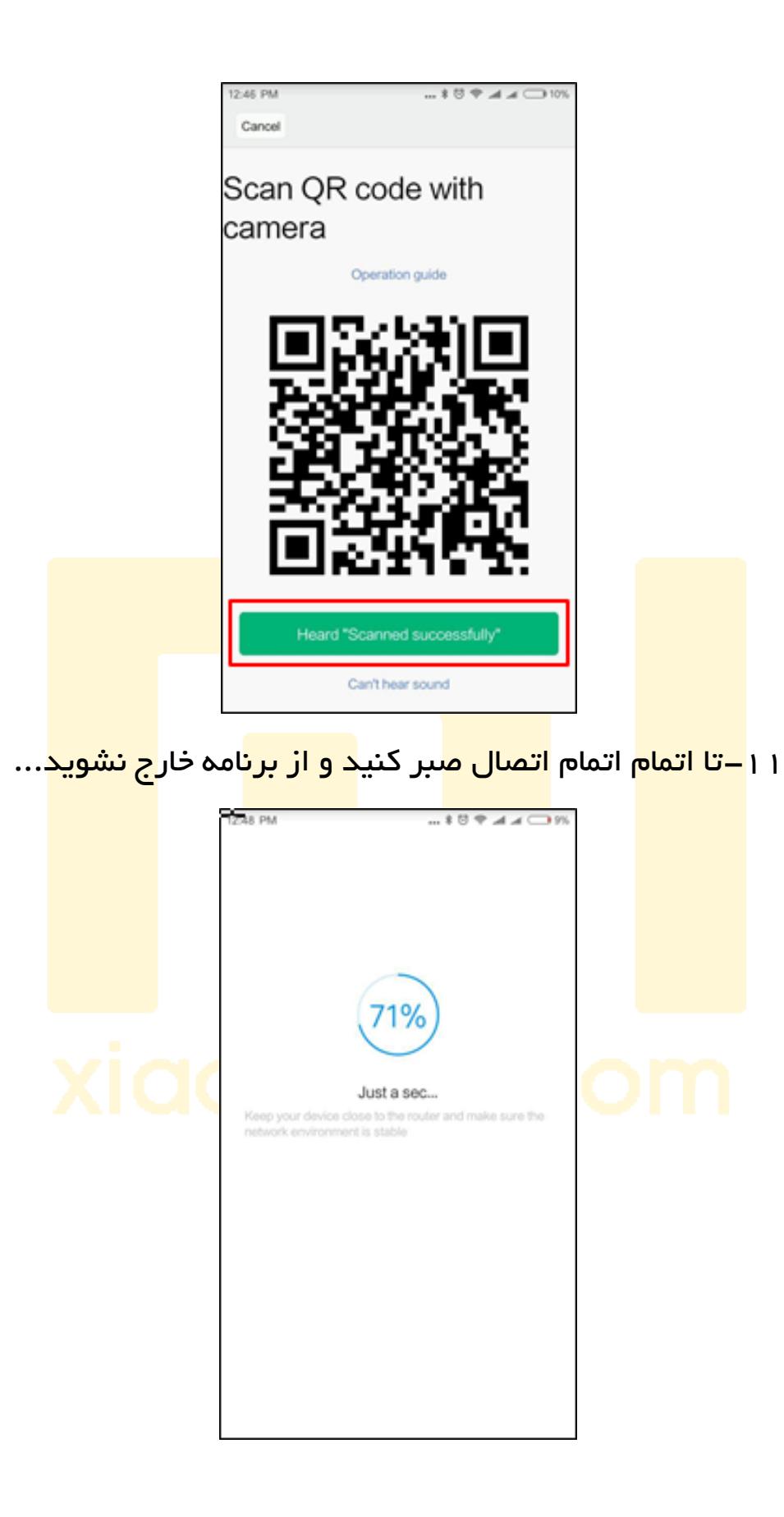

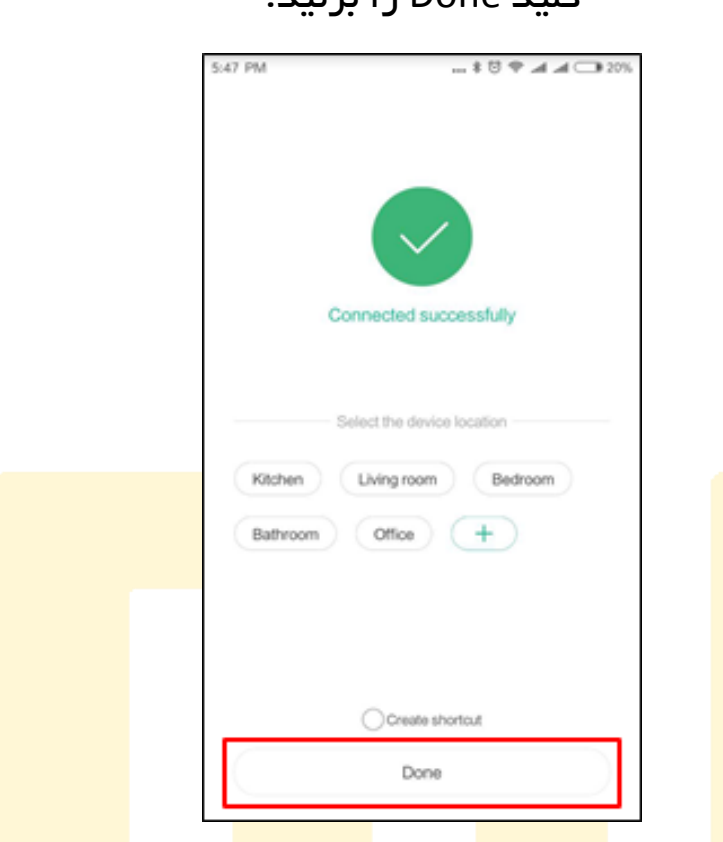

-12با مشاهده تیک بزرگ سبز رنگ , شما با موفقیت متصل شده اید و کافیست کلید Done را بزنید!

۱۳–برای <mark>مشاهده ت</mark>صویر <mark>دوربین ی</mark>ا دستر<mark>سی به تن</mark>ظیمات <mark>آن نیز ک</mark>افیست در

برنامه می <mark>ه</mark>وم در تب My Dev<mark>ices دوربین</mark> را انت<mark>خاب کنی</mark>د.

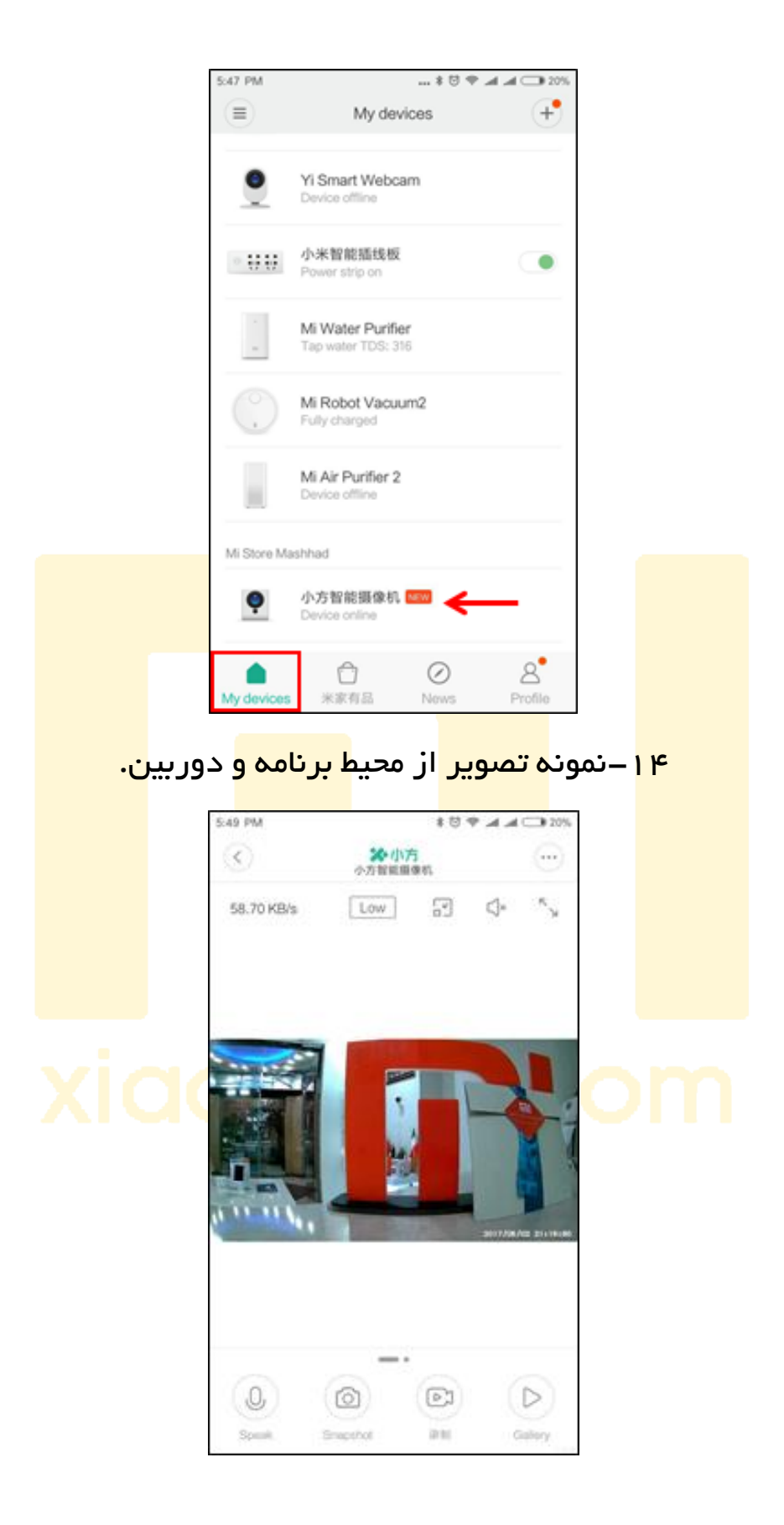